## **Upute za prijavu u virtualne učionice**

**Za pomoć u radu pogledajte dokument Microsoft Teams – upute za učenike koji je objavljen na ovim stranicama.**

**1. korak** 

**U internetskom pregledniku otvorite mrežnu stranicu [https://office365.skole.hr.](https://office365.skole.hr/) Kliknite na Prijava. Upišite svoje AAI korisničko ime i lozinku.** 

**2. korak** 

**Kliknite Odvedi me na Office365 i odaberite aplikaciju Teams.** 

**Obzirom da trenutno postoje problemi s Office365 za škole, dobit ćete ovakvu sliku:**

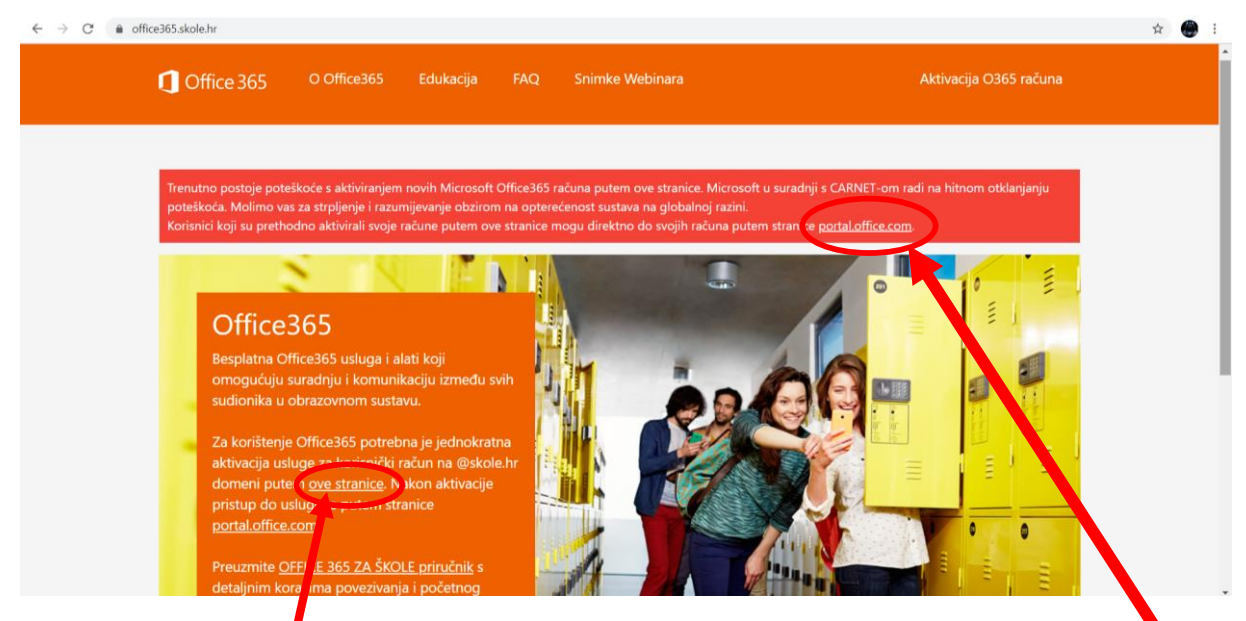

**U tom slučaju kliknite na link portal.office.com gore na crvenoj pozadini**

**3. korak (za one koji se do petka, 13.03.2020., nisu nikada ulogirali na Office365.skole.hr, pa vas razrednici nisu uspjeli dodati)**

**kliknite na link gore, za aktivaciju računa, i dobit ćete slijedeće:**

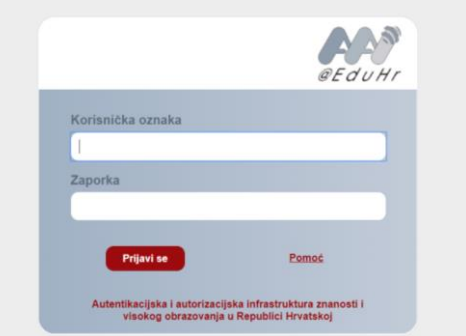

**Tu upišite podatke za prijavu kako bi vam se aktivirao račun na office365. Nakon toga idete na portal.office.com, kao što je opisano u koraku 2.**

**Sa desne strane kliknite na Pridružite se ili izradite tim. Zatim odaberite opciju Pridruži se timu pomoću kôda i u polje upišite kod razreda. Kodovi za svaki razred nalaze se u dokumentu Poveznice za pridruživanje u virtualne učionice i ovdje ispod:**

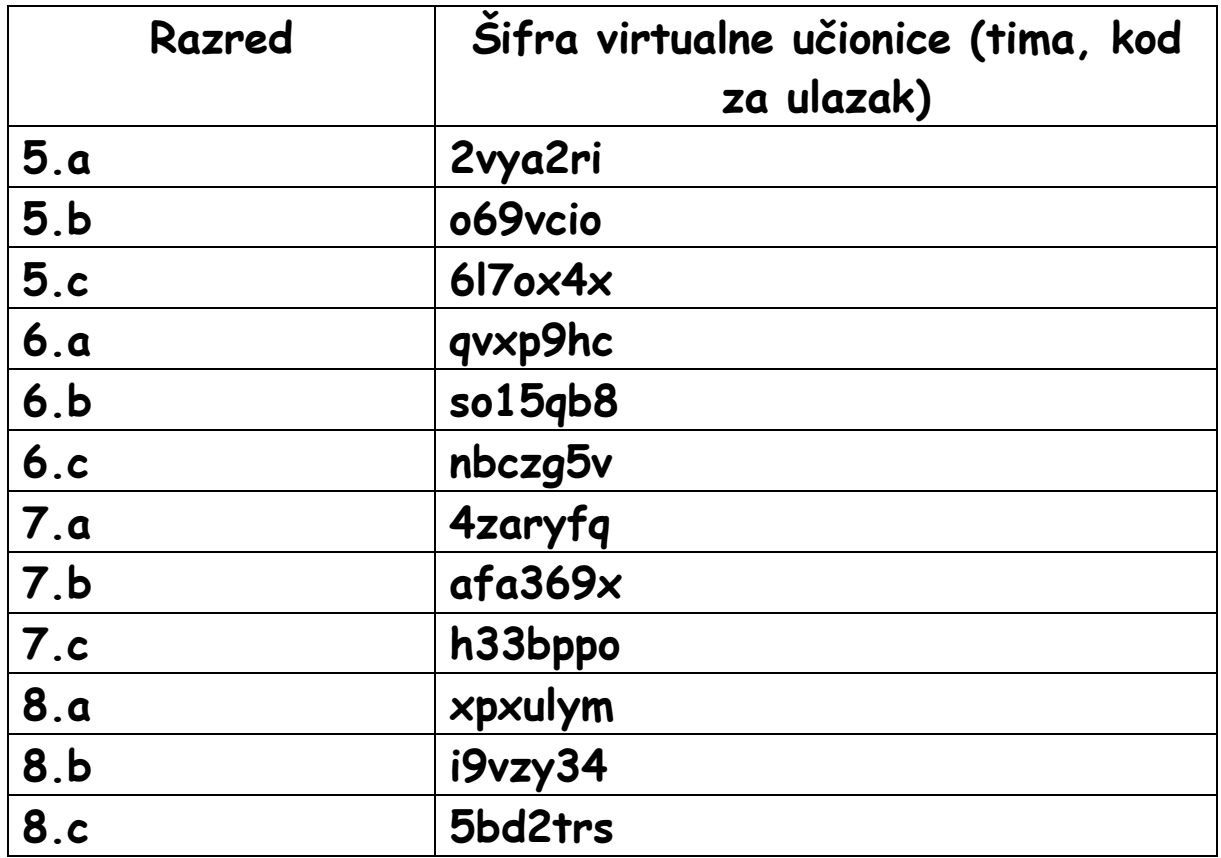

**\*\*\*\*\*\*PREPORUKA: instalirajte office365 na računalo, rad će vam biti lakši i imat ćete više mogućnosti**

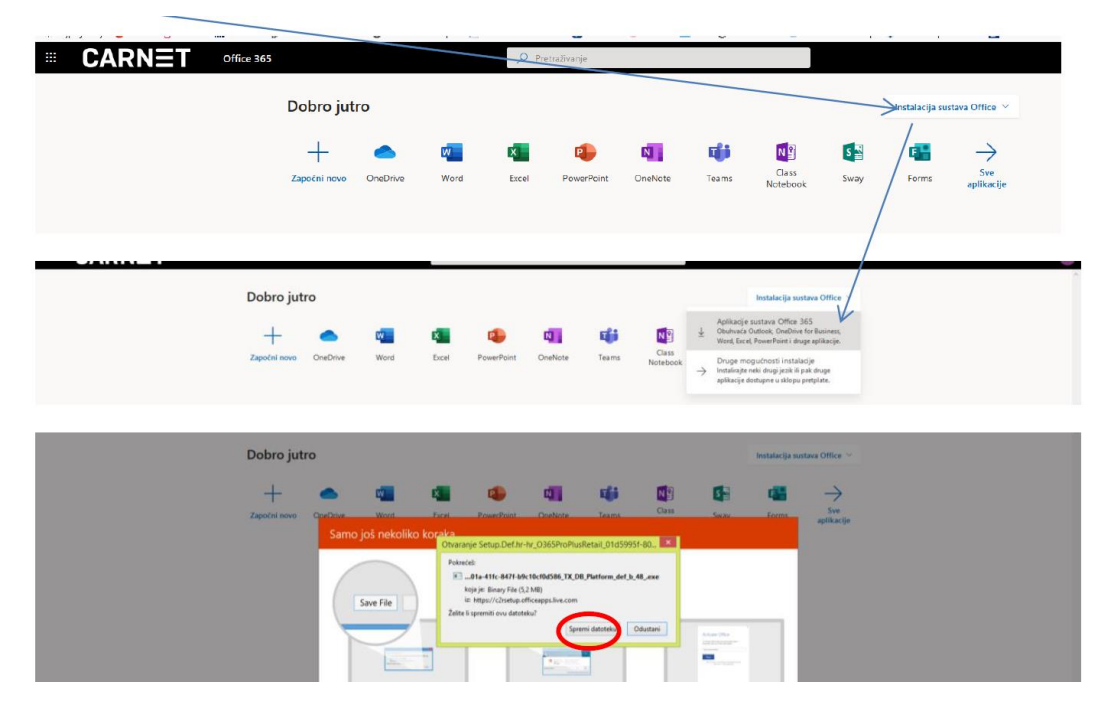

## **INSTALACIJA OFFICE 365 NA RAČUNALO**

**Otvorite spremljenu instalacijsku datoteku i pokrenite instalaciju**

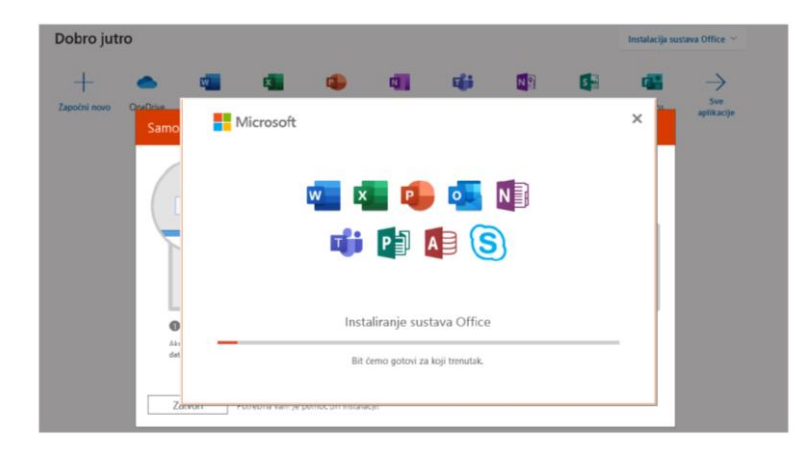

**Nakon što instalacija završi, kliknite na gumb zatvori.**